**Visual Studioで、ILE RPG (FF RPG) がコーディングできま す IBM i コンテンツ (2024年3月版)**

**- VSCodeとCode for IBM i を使ってみよう!(応用編)-**

日本アイ・ビー・エム株式会社 テクノロジー事業本部 IBM Powerテクニカルセールス

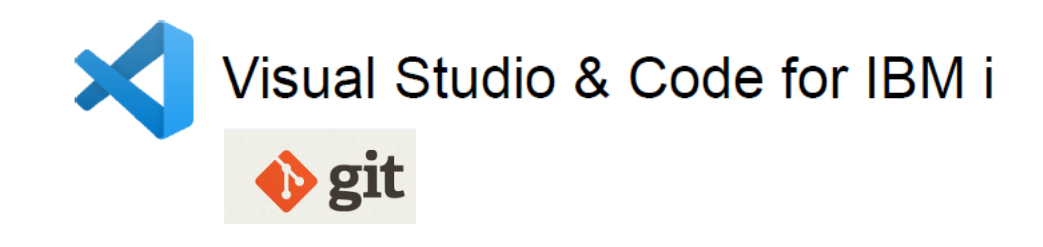

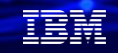

# **Visual Studioで、ILE RPGがコーディングできます - VSCodeとCode for IBM i を使ってみよう(応用編)-**

**今回は、応用編として、VSCodeとGit を活用したソースファイルの**

**バージョンを管理する方法をご紹介します。2月の基本編のコンテンツが前提になります。 併せて参照してください。**

**[https://www.jbcc.co.jp/products/files/ibmpowercolumn\\_202402.pdf](https://www.jbcc.co.jp/products/files/ibmpowercolumn_202402.pdf)**

# **目次**

- **1. Git概説**
- **2. VSCode とGit を使って、FFRPGを開発してみよう (1) 開発環境イメージ (2) PCで開発したソースをIBM iへ転送してコンパイルしてみよう (3) Gitでソースのバージョン管理をしてみよう**
- **3. 補足情報**

理論

1. Git概説 ( 1/2)

最初に、基礎知識として、Gitを簡単にご紹介します。

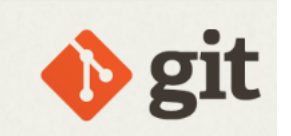

- ✓ Git(ギット)とは、Linuxで有名なリーナス・トーバルズ氏によって2005年に開発された 分散バージョン管理ツールです。Linuxオペレーティング システムの開発のために作った ようです。
- ✓ Gitとはソースコードや変更履歴を管理するために使われる、代表的な分散型バージョン管 理システムです。
- ✓ Gitのようなバージョン管理システムを使えば、いつ・誰が・どのように変更したかといっ た変更履歴と共にファイルを保存できます。
- ✓ GitHub (ギットハブ)とは、Gitの仕組みを利用したウェブ上のバージョン管理サービス です。Gitの仕組みを採用するサービスはほかにもありますが、GitHubはそのなかでも世界 中で最も利用されています。オープンソース開発のデファクトスタンダードです。

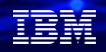

解説:

- ・Gitはオープンソースソフトウェアで提供されており、ライセンスは無償で利用する事ができます。
- ・IBM i(PASE)上でもGitは稼働します。(オープンソースなので、サポートはコミュニティにお任せです) <https://www.ibm.com/support/pages/open-source-support-ibm-i>
- ・GitHubやGitLabのオンライン ツールを使用することで、使いやすいグラフィカルな ユーザー インターフェースを通じて、Gitの豊富な機能を活用できます。
- ・GitHubは、Gitのリポジトリをホスティングしてくれるサービスです。 MicroSoft参加のGitHub社が運営しています。資料の後半で実際に使ってみます。
- ・GitLabは、Gitリポジトリをホスティングするソフトウェアです。IBMでも下記のURLにあるように 販売しています。SaaSで利用することもできます。<https://www.ibm.com/jp-ja/products/gitlab-ultimate>

☆当資料ではGitのバージョン管理方法などの基本的な使用法は、解説していません。 詳しく知りたい方は、下記のマニュアルなどで学習してください。 <https://git-scm.com/book/ja/v2>

 $\ddot{\phantom{0}}$ 

1. Git概説 ( 2/2 )

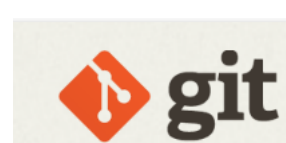

有實體

- ✓ 世界のアプリケーション開発者の大半が、バージョン管理では、Gitの使用を軸にしています。
- ✓ バージョン管理にGitを採用することにより、他のプラットフォームでの開発向けに使用され ているのと同じツールでIBM i アプリケーションを管理できるようになります。
- ✓ Gitは、コードのコンパイルや作成されたオブジェクトのバージョン管理は行いません。 ソース コード管理のみです。
- ✓ VSCodeは、Gitと連携してソースのバージョン管理を簡単に操作できます。 IBM iのFFRPGのソース管理をGitとGitHubを使ってみましょう。

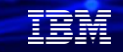

# 解説:

- ・GitはOSSなので、使用は自己責任になります。 IBMサポートがあるソースファイルのバージョン管理のしくみなどを利用したい方には、 IBM i Merlinをお勧めします。
- ・IBM i Merlinは、バージョン管理以外に、次世代のIBM iアプリを構築およびデプロイして、 ハイブリッドクラウドとマルチプラットフォームCI/CD実装の価値を最大限に引き出すことが できる次世代の開発環境を提供します。 ぜひご検討ください。

<https://www.ibm.com/jp-ja/products/ibm-i-merlin>

(1) 開発環境イメージ

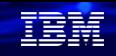

# 2. VSCodeとGitを使って、FFRPGを開発してみよう

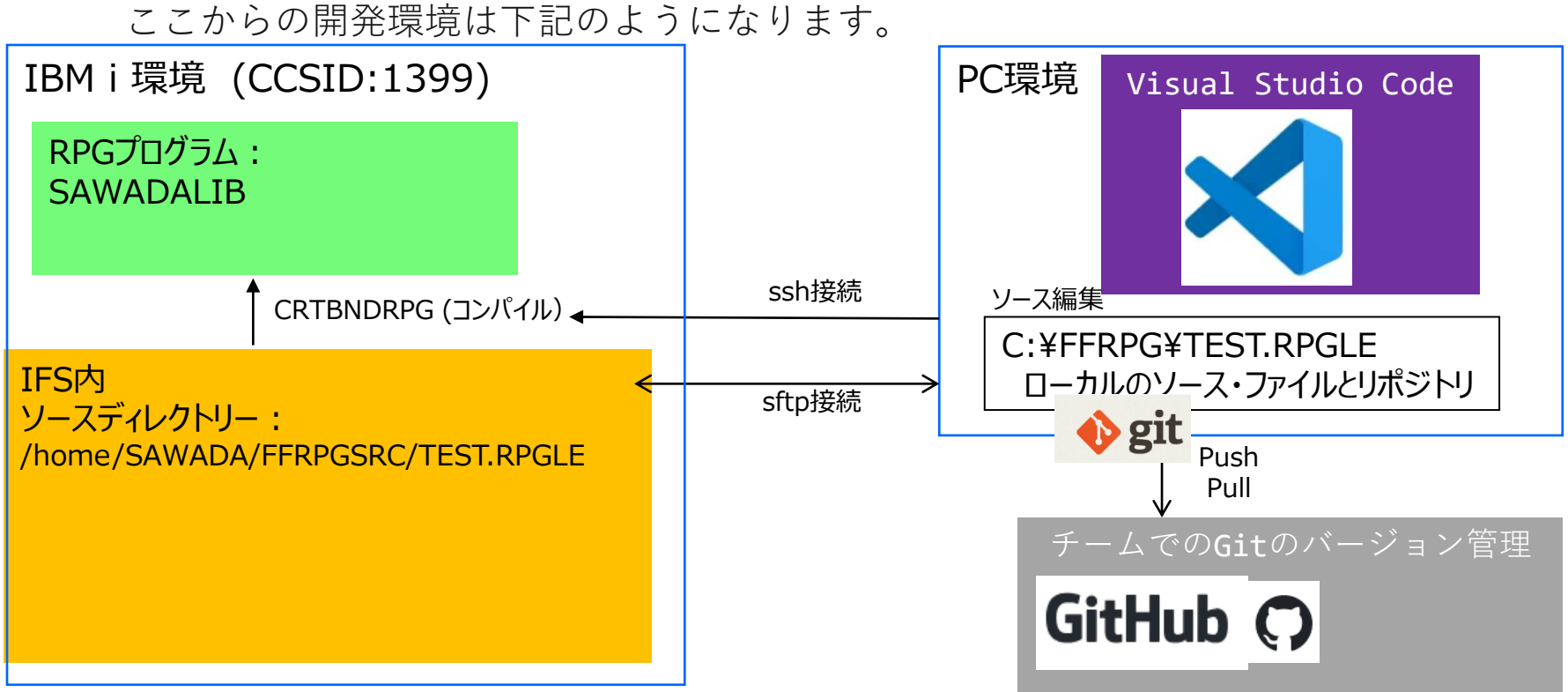

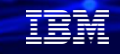

## 解説:

- ・VSCodeによるFFRPGの開発イメージです。
	- ここからは、実際にGitを使って、ソースのバージョン管理できる環境を作ります。 環境の作成は、下記の順です。事前にVScodeとCode for IBM iに接続できる環境が あることを前提にしています(基本編で構築済みという前提です) まずはPCのローカルでソースファイルを管理する環境を作ります。

①IBM iのIFSにソースを置くためのフォルダーを作成します。

②VSCodeにSFTPの拡張機能を導入して設定します。

③PCのフォルダーにサンプルコードを作成します。

④IBM iのIFS上にファイルが転送されるので、コンパイルします。

⑤ コンパイルがOKであれば稼働テストします。

**© IBM 2024** ここまでで、Gitで管理する前準備は完了です。 <sup>8</sup>

# 2. VSCodeとGitを使って、FFRPGを開発してみよう (2) PCで開発したソースをIBM iへ転送してコンパイルしてみよう

Gitによるソースのバージョン管理の前に、まず、IFS上にフォルダーを作成し、 VSCodeのsftpの拡張機能を導入して、

PCで作成したソースファイルをIFSに転送して、コンパイルできる環境を構築します。

## ①IBM iのIFS上にフォルダー作成

 MD(ディレクトリー作成) コマンドで適当に作成して ください。右記は例です。

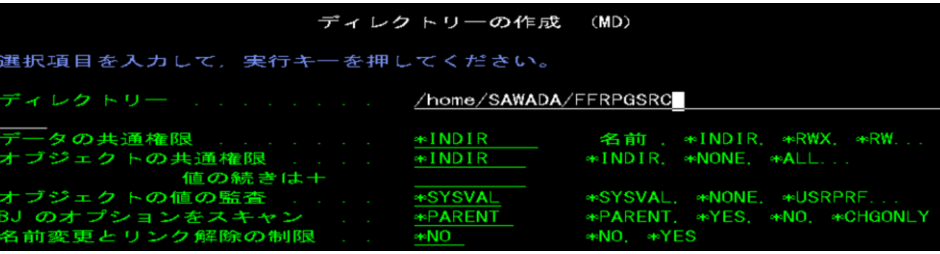

下記のように作成できました。

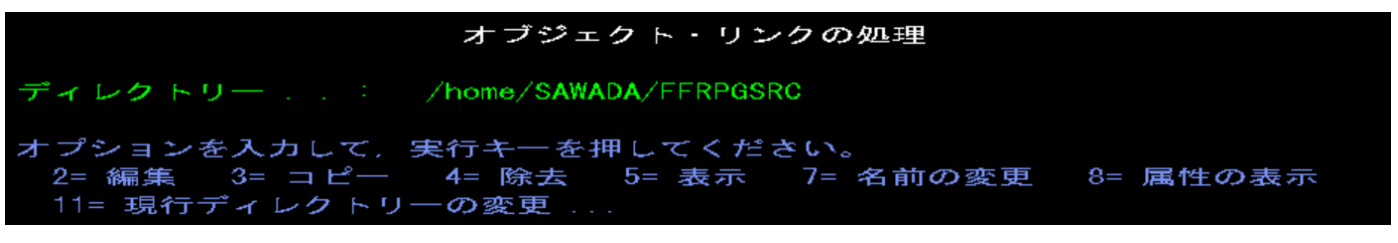

**© IBM 2024**

在開

**© IBM 2024**

# 2. VSCodeとGitを使って、FFRPGを開発してみよう (2) PCで開発したソースをIBM iへ転送してコンパイルしてみよう ②VSCodeのsftp拡張機能の導入( 1/4 ) VSCodeを起動して、拡張機能の欄にSFTPを入力し、下記を「インストール」する。

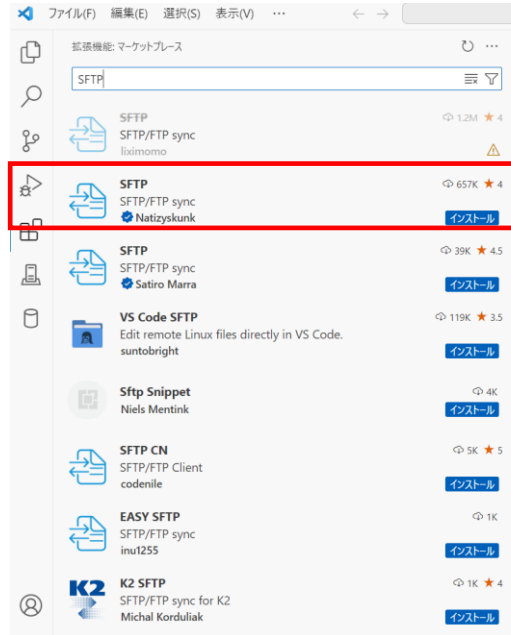

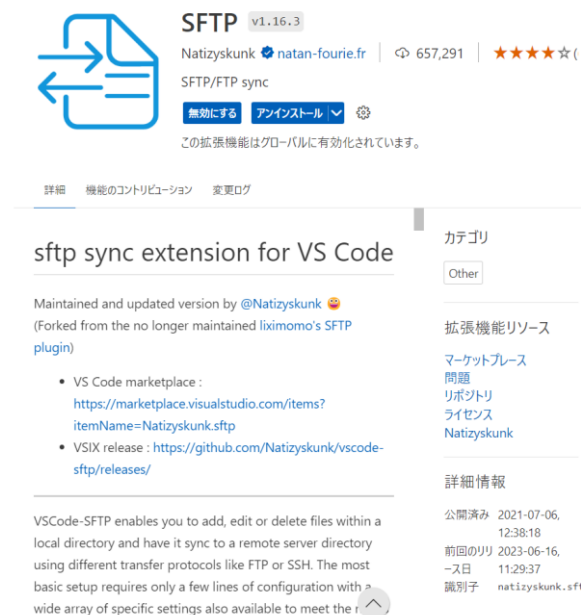

.<br>The continuum in the first contract of the state of the last state of the contract of the state of the state o

拡張機能リソース

12:38:18 前回のリリ 2023-06-16. 識別子 natizyskunk.sftp TRM

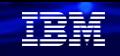

# 2. VSCodeとGitを使って、FFRPGを開発してみよう (2) PCで開発したソースをIBM iへ転送してコンパイルしてみよう

②VSCodeのsftp拡張機能導入( 2/4 )

次にSFTPの設定をします。フォルダーを開くを選択 先に、C:¥FFRPGを作成しておき、ここで選択する。

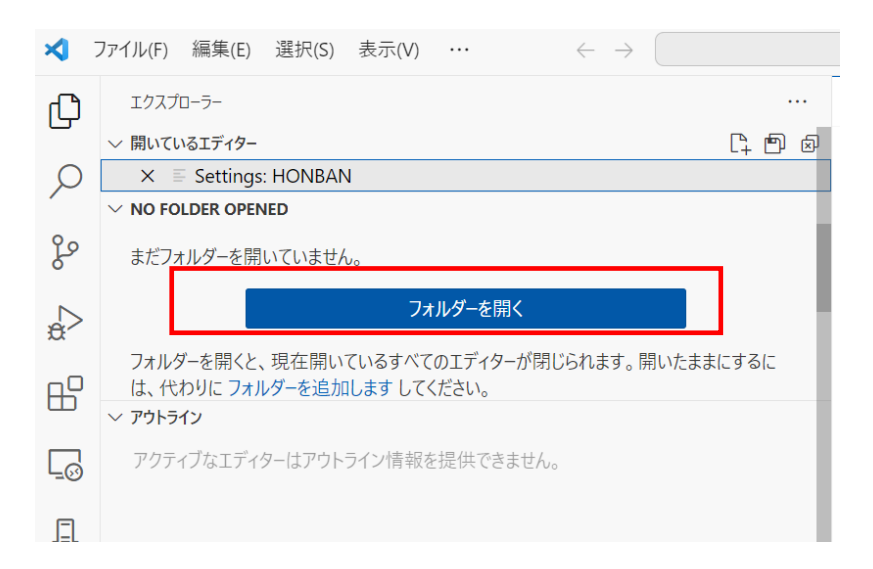

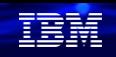

# 2. VSCodeとGitを使って、FFRPGを開発してみよう (2) PCで開発したソースをIBM iへ転送してコンパイルしてみよう

 $12$ 

# ②VSCodeのsftp拡張機能導入( 3/4 )

次に、SFTPの設定を行います。 CTL+SHIFT+Pで、コマンドパレットの表示 sftp:configを入力すると下記が開きます。

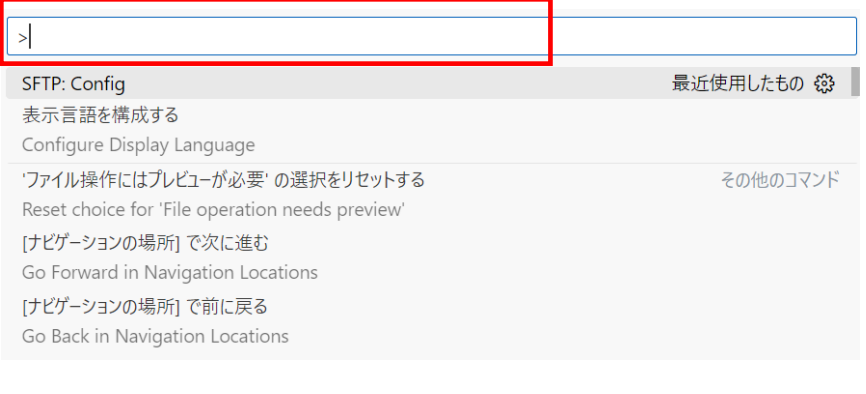

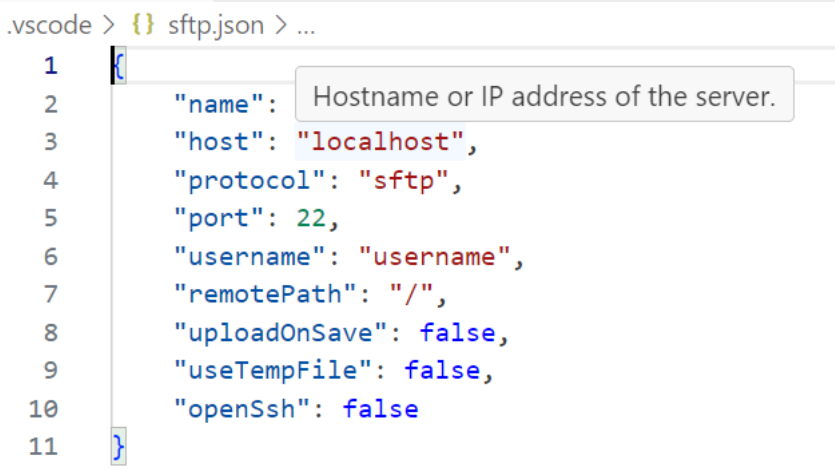

## TRM

# 2. VSCodeとGitを使って、FFRPGを開発してみよう (2) PCで開発したソースをIBM iへ転送してコンパイルしてみよう

②VSCodeのsftp拡張機能導入( 4/4 )

次に、SFTPの設定を行います。これで準備完了です。Ctrl+Sで保管します。 この後、VSCodeをIBM iへ接続しておきます。

vscode >  $\{\}$  sftp.json > ...

1

 $\overline{2}$ 

3

4

5 6

 $\overline{7}$ 

8

9

 $10$ 

11  $12$ 

```
☆主なパラメータの意味は、下記を参照してください。
"name": "My Server",
                            name: サーバーの名前を決めます(任意の名前)
"host": "XXX.XXX.XXX.XXX",
                            host: サーバーのホストです。(ホスト名またはサーバーのIPアドレスなど)
"protocol": "sftp",
                            protocol: "ftp"、または"sftp"を指定します。
"port": 22,
                            port: 接続するポートを指定します。(ftpは"21″、sftpは"22″が多いです)
"username": "username",
                            username: ftp/sftpのユーザー名
"password": "password",
                            password: ユーザーのパスワード
"remotePath": "/home/SAWADA/FFRPGSRC",
                           remotePath: ワークスペースのルートディレクトリと一致するサーバーのディレクト
"uploadOnSave": true,
                                     リパスを指定します。(IFS上のパスを設定してください)
"useTempFile": false.
                            uploadOnSave:trueにすると、フォルダに保存するとIFSへ自動転送される。
"openSsh": false
                            その他の詳細オプション設定は下記に記述あります。
```
<https://github.com/Natizyskunk/vscode-sftp/wiki/Common-Configuration>

### TEM

# 2. VSCodeとGitを使って、FFRPGを開発してみよう (2) PCで開発したソースをIBM iへ転送してコンパイルしてみよう

③PCに、サンプルプログラムを作成( 1/3 )

ここでC:¥FFRPG¥TEST.RPGLE

という名前のプログラムを作成します。 FFRPGのソースコードは、下記のコードを参照 (単に画面にHello FFRPG・・・を表示するだけです)

```
**free
```

```
ctl-opt dftname(TEST);
ctl-opt dftactgrp(*no) main(main);
dcl-proc main;
 dsply 'Hello FFRPG IBM i World2024';
```
end-proc;

こVSCodeのエクスプローラーで、FFRPGの横の 新しいファイルのアイコンをクリック

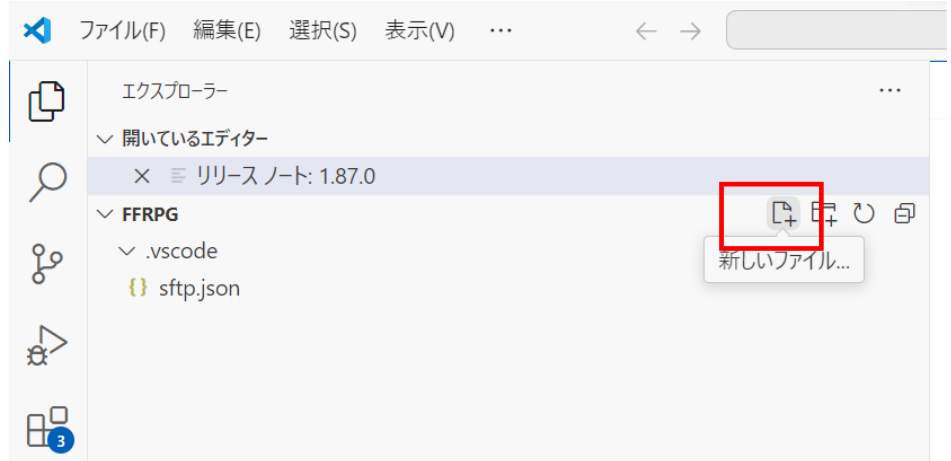

# 2. VSCodeとGitを使って、FFRPGを開発してみよう (2) PCで開発したソースをIBM iへ転送してコンパイルしてみよう ③PCに、サンプルプログラムを作成( 2/3 )

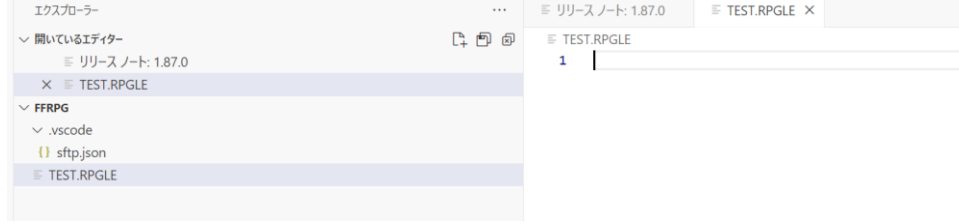

# ファイル名に、TEST.RPGLE を入力 下記のように入力して、Ctrl + S で保存する

 $\equiv$  TEST.RPGLE  $> ...$ 

 $\mathbf{1}$ 

 $\overline{2}$ 

 $\overline{\mathbf{3}}$ 

 $\Delta$ 

5

 $\overline{7}$ 

#### $**frep$ ctl-opt dftname(TEST); ctl-opt dftactgrp(\*no) main(main); dcl-proc main;

dsply 'Hello FFRPG IBM i World2024';

#### end-proc;

在開

2. VSCodeとGitを使って、FFRPGを開発してみよう (2) PCで開発したソースをIBM iへ転送してコンパイルしてみよう ③PCに、サンプルプログラムを作成( 3/3 ) PC上で保存すると、同時に、SFTPでIBM iのIFSに転送されます。 (sftp.jsonで指定した、 **remotePathに保存されます。)** IFS上に同じファイルがある確認してください。 下記のように、/home/xxxxxx/FFRPGSRCに、TEST.RPGLE か転送されています。 下記のように見えます。

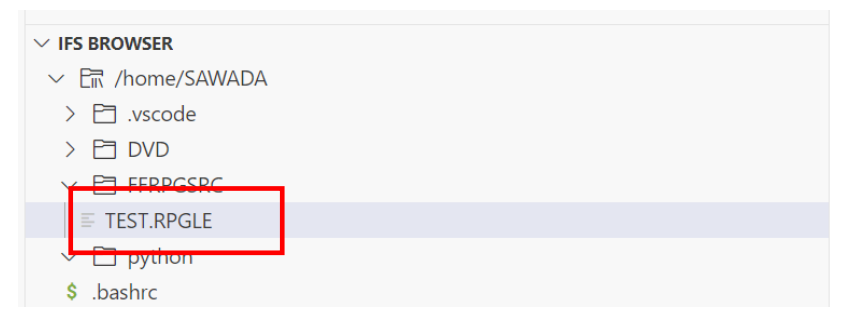

```
home > SAWADA > FFRPGSRC > \equiv TEST.RPGLE > ...
```
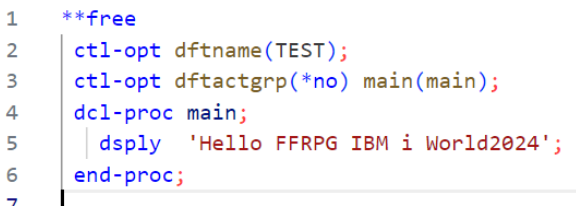

TRM

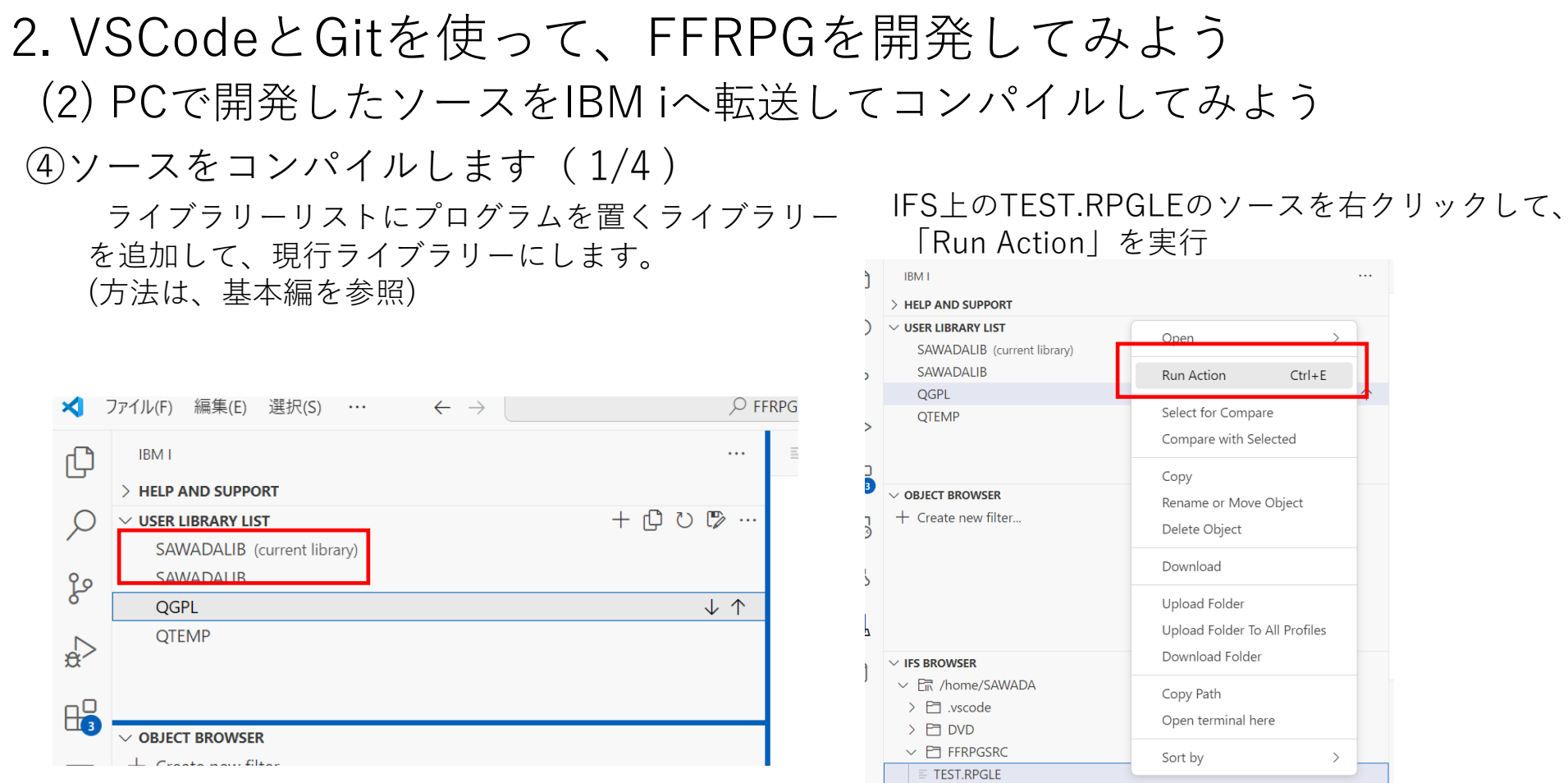

 $\vee$   $\Box$  python  $$$  bashrc

TEM

#### TRM

# 2. VSCodeとGitを使って、FFRPGを開発してみよう (2) PCで開発したソースをIBM iへ転送してコンパイルしてみよう

④ソースをコンパイルします( 2/4 )

デフォルトで用意されたコンパイルのコマンド が表示される。

一番上の[CRTBNDRPG]を選択する。

Create Bound RPG Program (CRTBNDRPG) with inputs SAWADA

Create Bound RPG Program (CRTBNDRPG)

Create Service Program (CRTSRVPGM)

Create RPG Module (CRTRPGMOD)

Set CCSID to 1252

コンパイル先のライブラリー、プログラム名、 IFS上のソースパスを確認して、 [Execute]をクリックするとコンパイルされます。

#### Create Bound RPG Program (CRTBNDRPG) with inputs SAWADA

**Build library** 

SAWADALIB

Object Name

**TEST** 

#### Source path

/home/SAWADA/FFRPGSRC/TEST.RPGLE

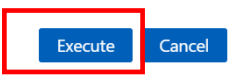

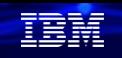

# 2. VSCodeとGitを使って、FFRPGを開発してみよう (2) PCで開発したソースをIBM iへ転送してコンパイルしてみよう (4)ソースをコンパイルします( 3/4 ) 下記のようなポップアップが出るので、 [Open output] をクリックして、コンパイルリストを確認します。

(i) Action Create Bound RPG Program (CRTBNDRPG) with ईेंद्रे inputs SAWADA for SAWADALIB/TEST was successful.

ソース: Code for IBM i

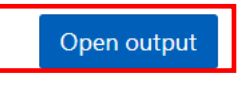

 $\times$ 

コンパイル・リストが表示されます。エラーなしで コンパイルできていることを確認してください。

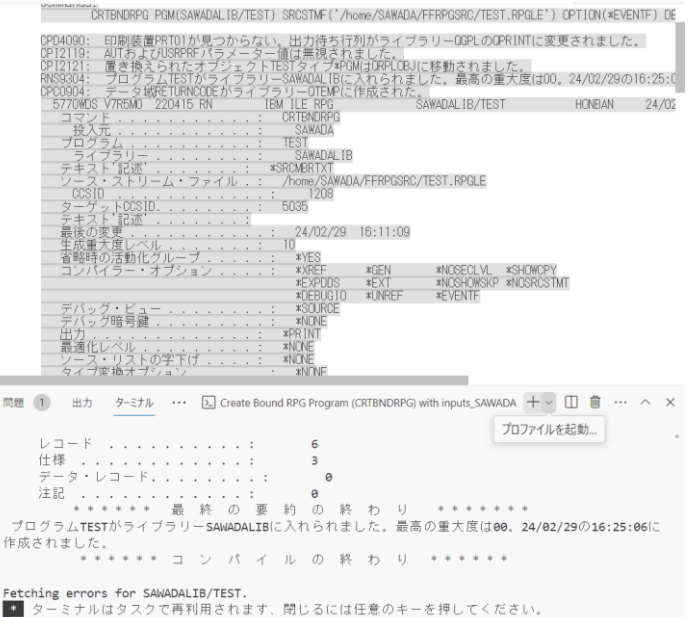

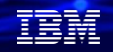

# 2. VSCodeとGitを使って、FFRPGを開発してみよう (2) PCで開発したソースをIBM iへ転送してコンパイルしてみよう

⑤IBM i上でプログラムを実行してみます。

・ライブラリーリストに、コンパイル済みのプログラムを入れたライブラリー(例.SAWADALIB) を追加

・「CALL TEST」 で、下記のようにメッセージが表示されればOKです。

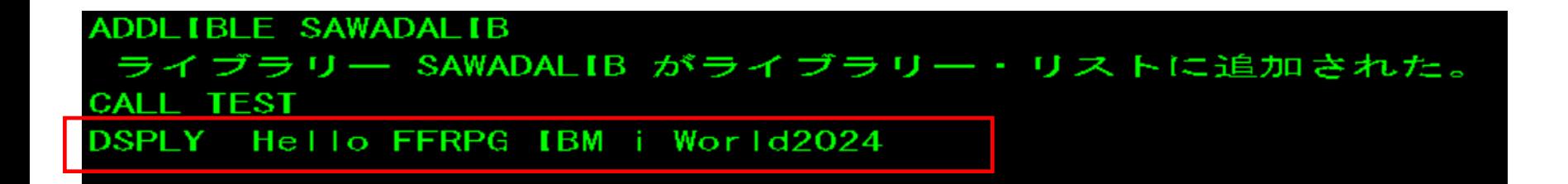

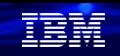

# 2. VSCodeとGitを使って、FFRPGを開発してみよう

(3) Gitでソースのバージョン管理をしてみよう

ここからは、このPCで開発したソースファイルをGitでバージョン管理してみます。

①VSCodeに、Gitに必要な拡張機能の導入します。

Gitを使うのに必須なVSCodeの拡張機能(GitlensとGit Graph)を導入します。 VSCodeの拡張機能の欄に、[Git] と入力すると、下記のように多数の拡張機能が表示されます。 そこから、 GitlensとGit Graphをインストールしてください。

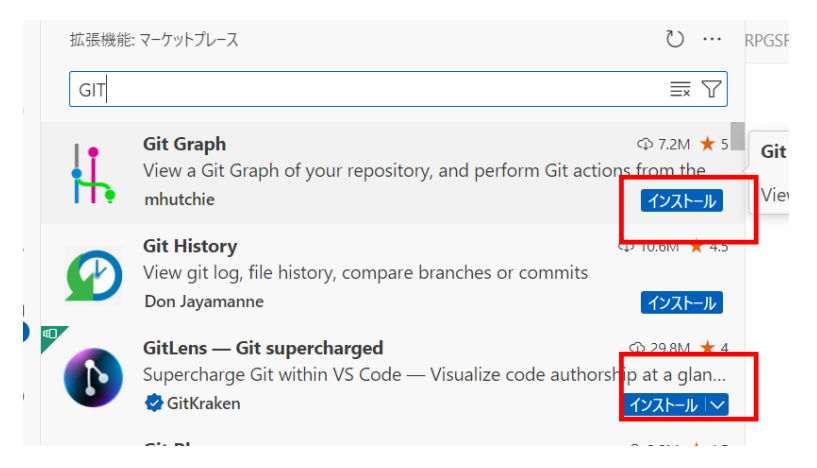

## 解説:

- ・ここからは、PCへのGitの導入と設定を行います。下記の順に導入していきます。
- ①VSCode + Gitに必要拡張機能(GitlensとGitGraph)の導入

②GitのWindows版の導入

③ローカルPCのGitでバージョン管理してみよう(ローカルリポジトリの利用)

④GitHubでバージョン管理してみよう

- Gitlens :誰がこのコードを書いたのか、このコミットは誰により行われたのか、 コードはどのように変わっていったのかなどを、VS Codeの内部で簡単に参照できるツール。
- GitGraph: Gitのコミットの履歴を確認したり、ブランチの操作をしたりすることができるツール。

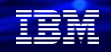

# 2. VSCodeとGitを使って、FFRPGを開発してみよう (3) Gitでソースのバージョン管理をしてみよう

PCで開発したソースファイルをGitでバージョン管理してみます。

②GitのWindows版の導入 (GitはOSSなので、無償) ( 1/2 )

細な導入手順は、下記のurlを参照してください。 <https://qiita.com/T-H9703EnAc/items/4fbe6593d42f9a844b1c> ここでは、概要を記述します。下記のurlでdownloadを選択 <https://gitforwindows.org/> インコードフォルダーにあるGitファイルをクリック

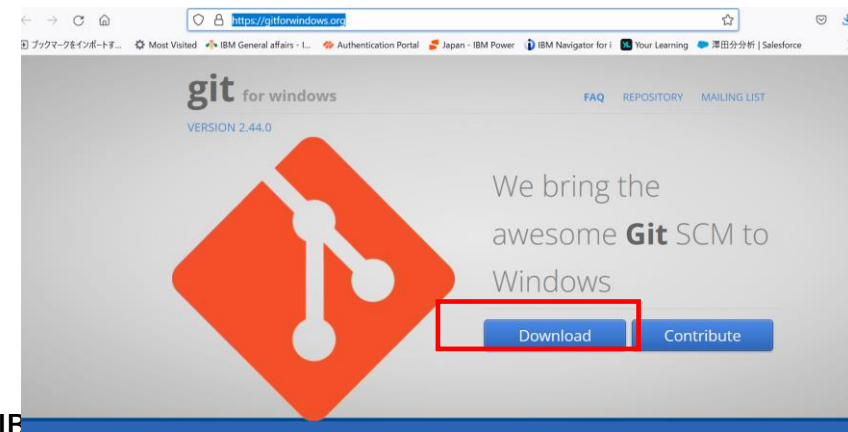

して実行してください。

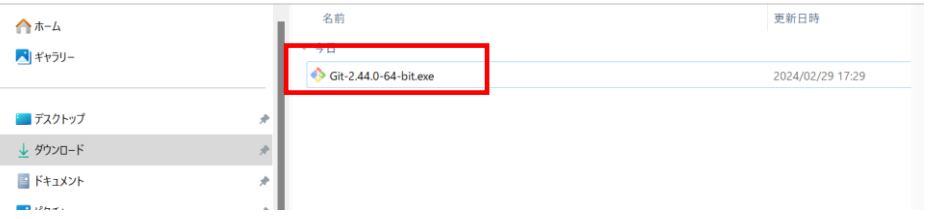

# 2. VSCodeとGitを使って、FFRPGを開発してみよう (3) Gitでソースのバージョン管理をしてみよう

# ②GitのWindows版の導入 ( 2/2 ) 下記のライセンス確認に同意して、installをクリック(後の工程は省略)

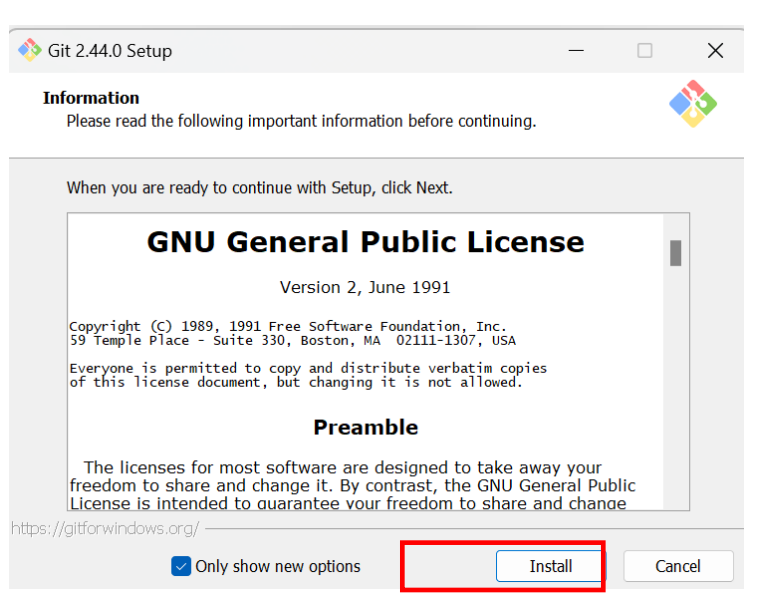

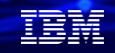

# (3) Gitでソースのバージョン管理をしてみよう 2. VSCodeとGitを使って、FFRPGを開発してみよう

③ローカルPCのGitでバージョン管理してみよう( 1/10 )

ローカルリポジトリの作成 下記のVscodeのGitのアイコンをクリックし、 [リポジトリを初期化する]、をクリックする。 FFRPGフォルダーに、ローカルリポジトリが作成されます。 表示されます。(ここでは下記のように2と表示されます)

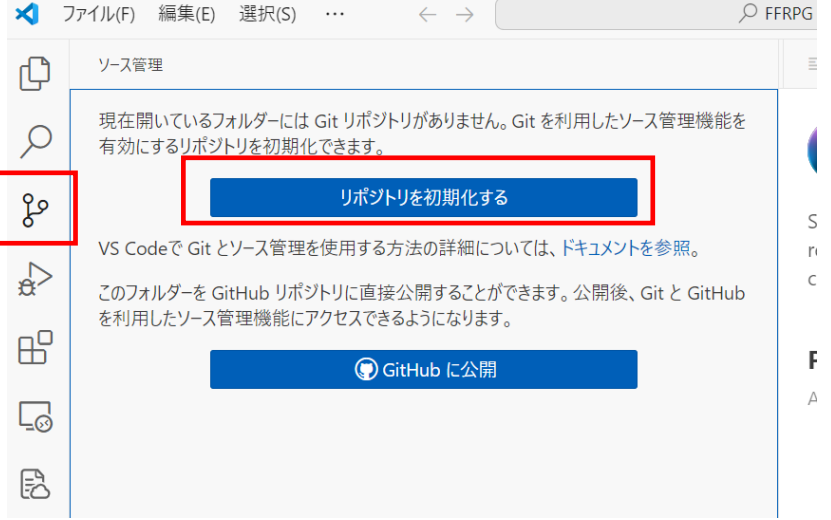

ソース管理欄に、まだリポジトリに登録されて いないファイルが表示されるようになります。 Gitアイコンには、コミットされていないファイル数が

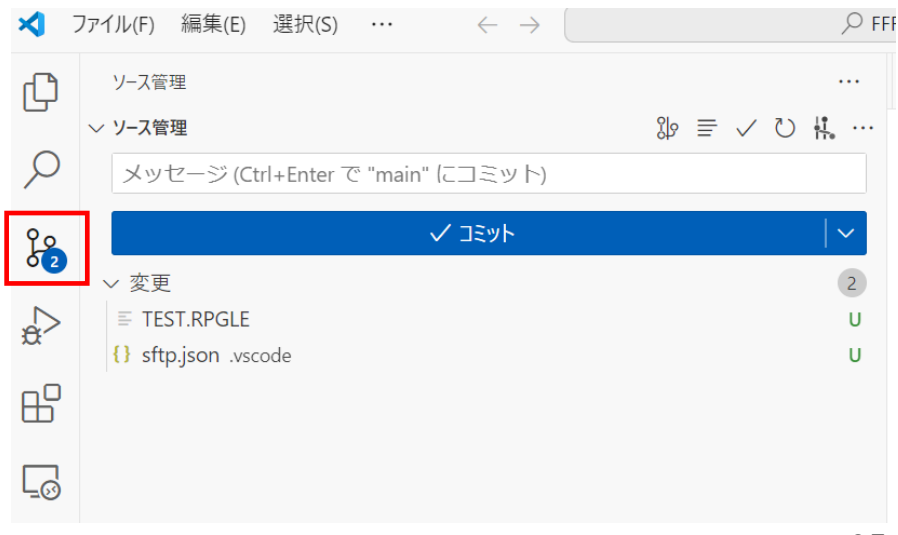

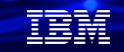

解説:

- ・Gitのソース管理のしくみは、下記のようなイメージになります。 リポジトリがソースの履歴管理データです。
- ✓ リポジトリは、ソースファイルやディレクトリの状態を保存する場所です。変更履歴を管理したいディレクトリ(フォルダ) などをリポジトリの管理下に置くことで、そのディレクトリ内のファイルなどの変更履歴を記録することができます。
- ✓ リポジトリは自分のPC内にある「ローカルリポジトリ」とサーバなどネットワーク上にある「リモートリポジトリ」の2箇所 にあります。基本的にローカルリポジトリで作業を行い、その作業内容をリモートポジトリへプッシュする流れで行います。
- ✓ コミットすると、PC内のローカルリポジトリに変更履歴が書き込まれます。サーバーにPushすると、リモートリポジトリに 履歴が同期されます。

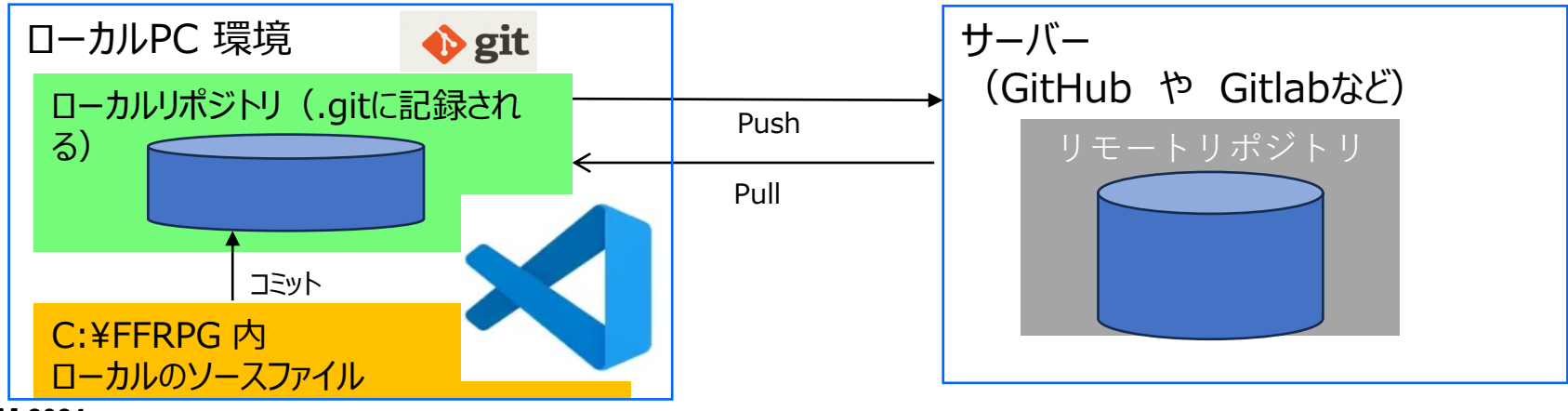

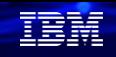

# (3) Gitでソースのバージョン管理をしてみよう ③ローカルPCのGitでバージョン管理してみよう( 2/10 ) 2. VSCodeとGitを使って、FFRPGを開発してみよう

次に、コミットするユーザーを登録する。 下記のVscodeのGit Graphのアイコンを クリックする

下記の画面が表示されたら、 「Dismiss」を選択

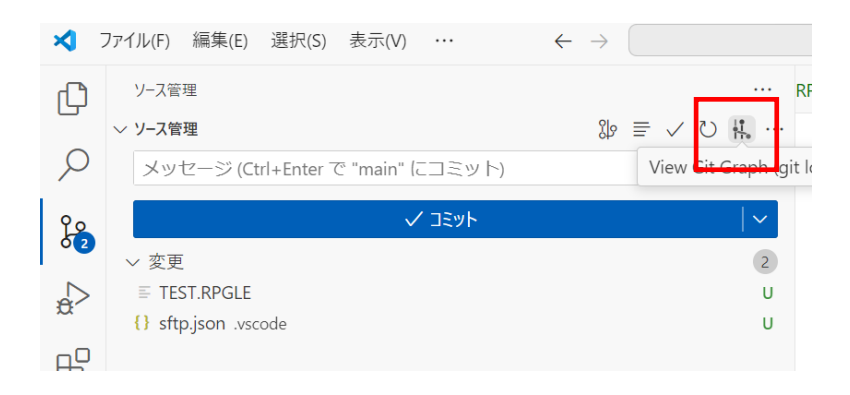

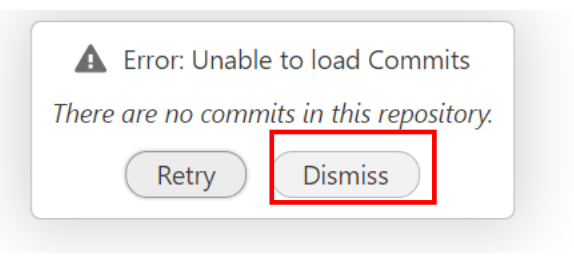

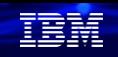

# (3) Gitでソースのバージョン管理をしてみよう 2. VSCodeとGitを使って、FFRPGを開発してみよう

## ③ローカルPCのGitでバージョン管理してみよう( 3/10 )

下記画面で、Repository Setting ( <sup>ロ</sup> ) を クリック

**Branches:** Show All

Show Remote Branches

下記の画面が表示されるので、「User Name」と「User Email 」を入力し、Set User Details をクリック(下記は例です)

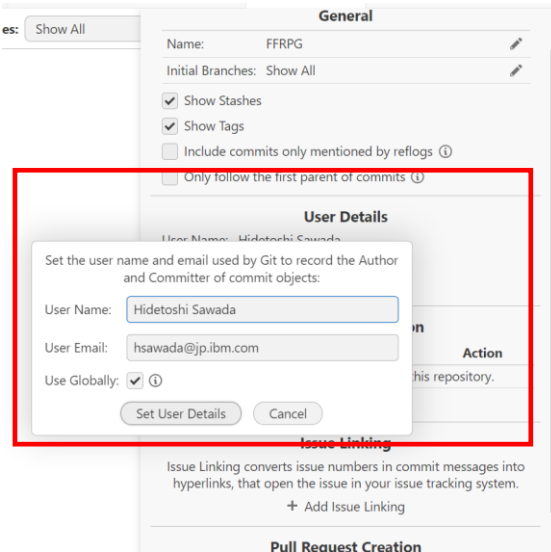

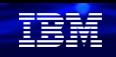

# (3) Gitでソースのバージョン管理をしてみよう 2. VSCodeとGitを使って、FFRPGを開発してみよう

③ローカルPCのGitでバージョン管理してみよう( 4/10 )

次に、TEST.RPGLEのソースをステージングエリア に追加します。ファイルの右にある+ボタンを クリック。

ステージされている変更に入りました。

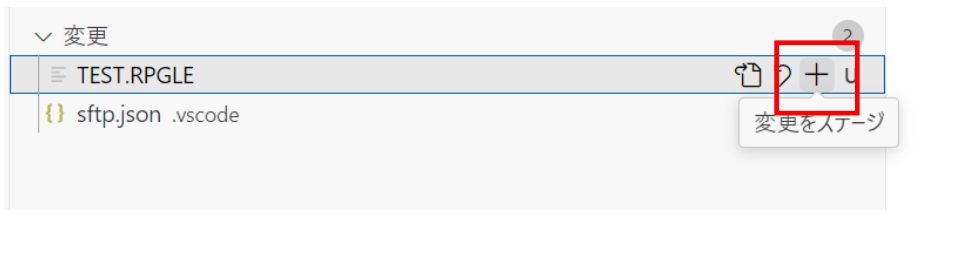

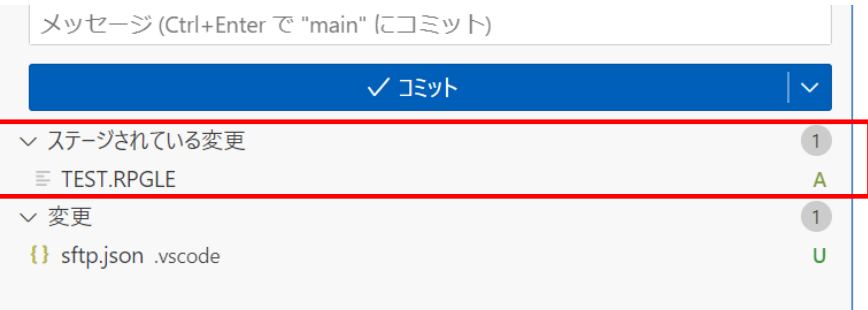

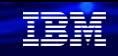

## 解説:

・Gitの基本(ローカルリポジトリへのコミットの流れ) 保存したファイルを直接コミットするのではなく、コミット予定エリアである 「ステージングエリア」に追加する作業があります。 このステージングは、コミットしたい変更を選別する作業になります。

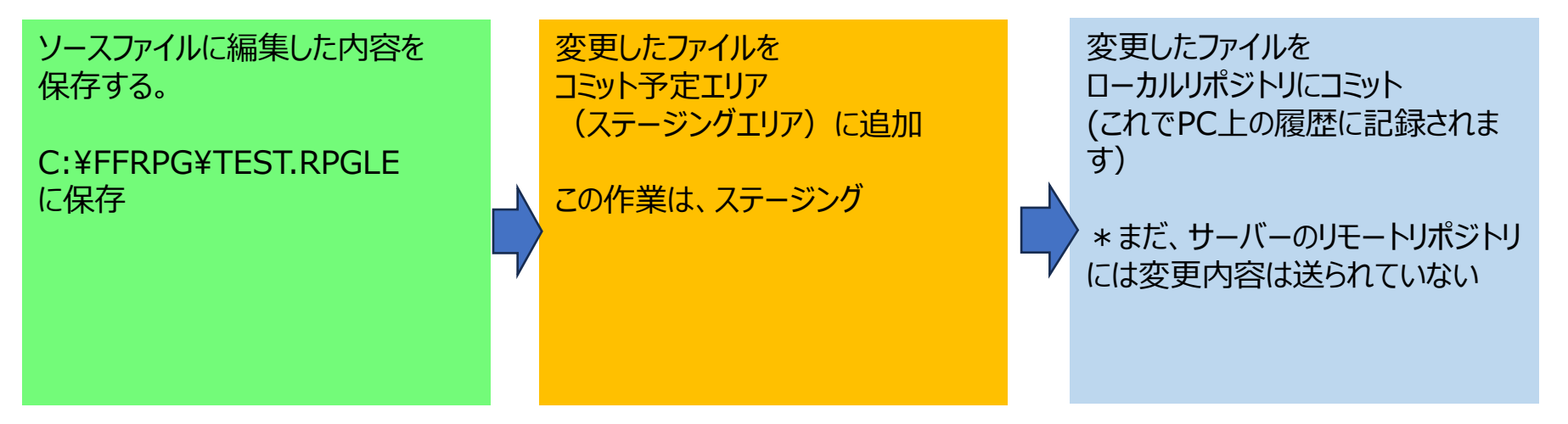

詳しくは、下記を参照してください。

[https://git-scm.com/book/ja/v2/%E4%BD%BF%E3%81%84%E5%A7%8B%E3%82%81%E3%82%8B-](https://git-scm.com/book/ja/v2/%E4%BD%BF%E3%81%84%E5%A7%8B%E3%82%81%E3%82%8B-Git%E3%81%AE%E5%9F%BA%E6%9C%AC)

[Git%E3%81%AE%E5%9F%BA%E6%9C%AC](https://git-scm.com/book/ja/v2/%E4%BD%BF%E3%81%84%E5%A7%8B%E3%82%81%E3%82%8B-Git%E3%81%AE%E5%9F%BA%E6%9C%AC) <sup>30</sup>

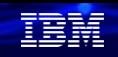

# (3) Gitでソースのバージョン管理をしてみよう 2. VSCodeとGitを使って、FFRPGを開発してみよう

③ローカルPCのGitでバージョン管理してみよう( 5/10 )

次にコミットします。 メッセージを入力して、コミット・ボタン|| ▽ ∪ をクリック。 コミット

ソース管理 **EST** ▽ ソース管理 最初のコミットです。 √ コミット  $\frac{2}{3}$ ▽ ステージされている変更  $\equiv$  TEST.RPGLE ▽ 変更 {} sftp.json .vscode  $\cup$ ١Я  $\mathcal{L}$ 

Git Graphアイコン (Graph) をクリックすると コミット状態を確認できます。これでPC上の ローカルリポジトリに変更が記録されました。

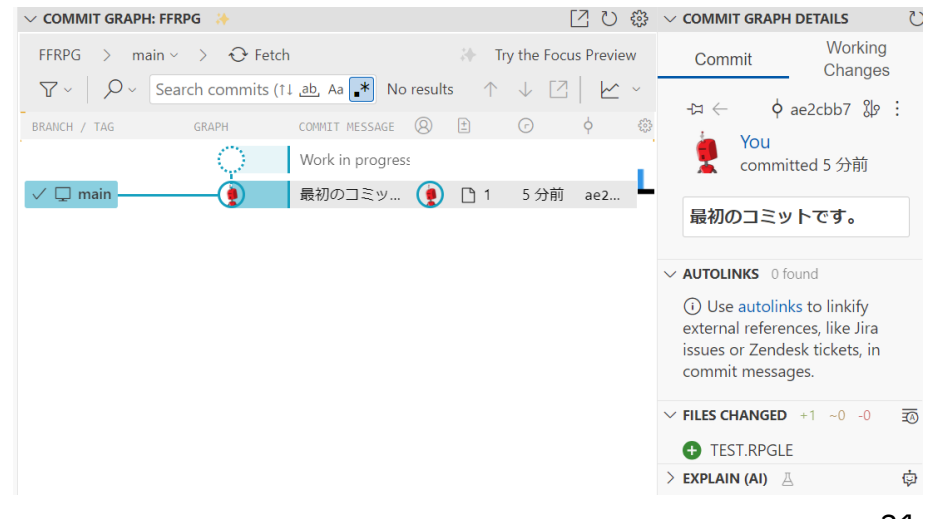

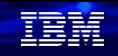

# (3) Gitでソースのバージョン管理をしてみよう 2. VSCodeとGitを使って、FFRPGを開発してみよう

③ローカルPCのGitでバージョン管理してみよう( 6/10 )

ソースを修正して、ソースのバージョン管理できる しくみを見てみましょう。 VSCodeのエクスプローラーにあるFFRPGを 表示し、TEST.RPGLE をクリックする

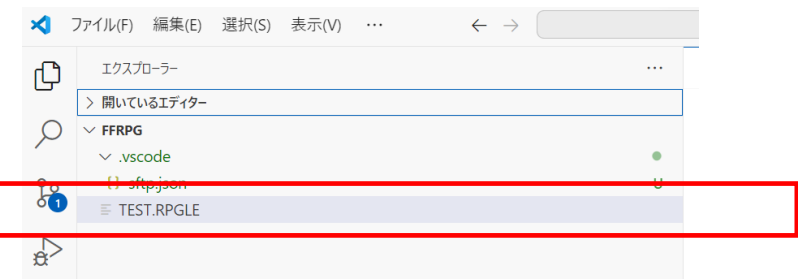

下記のように、ソースを変更する。 (dsplyにVERSION2を追加しただけです。) 変更後に、保管(Ctrl+S)する。

 $\equiv$  TEST.RPGLE >  $\Theta$  main  $* * **free**$  $\mathbf{1}$ ctl-opt dftname(TEST);  $\overline{2}$ ctl-opt dftactgrp(\*no) main(main); dcl-proc main; 4 5 dsply 'Hello FFRPG IBM i World2024 VERSION2'; end-proc; 6

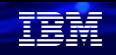

# (3) Gitでソースのバージョン管理をしてみよう 2. VSCodeとGitを使って、FFRPGを開発してみよう

## ③ローカルPCのGitでバージョン管理してみよう( 7/10 )

ソースの保存が完了すると、ソース管理に、 下記のように、変更に1が表示されます。 これはコミットされていないファイルが1つ あることを表します。

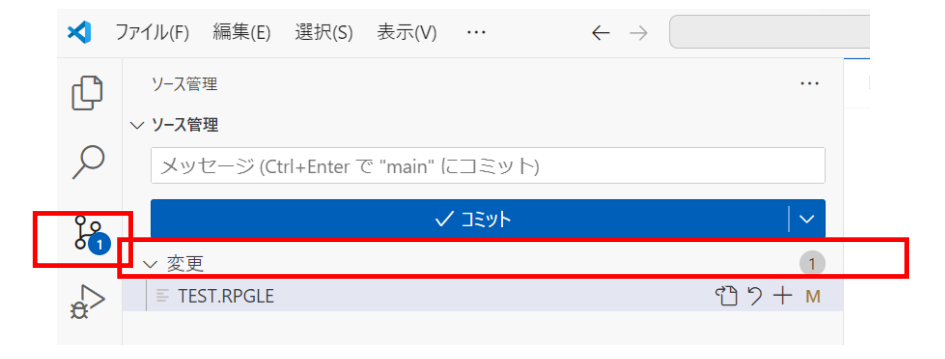

次に、TEST.RPGLEをクリックします。

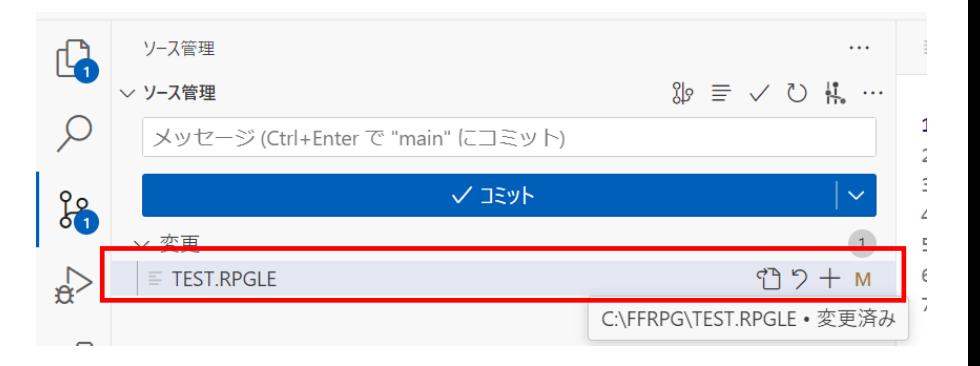

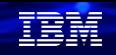

# (3) Gitでソースのバージョン管理をしてみよう 2. VSCodeとGitを使って、FFRPGを開発してみよう

③ローカルPCのGitでバージョン管理してみよう( 8/10 ) 下記のように、修正前のコード(左)と修正後のコード(右)が比較して確認できます。 このように、ソースのファイルのどの部分が変更されたを自動的に管理でき、確認できます。

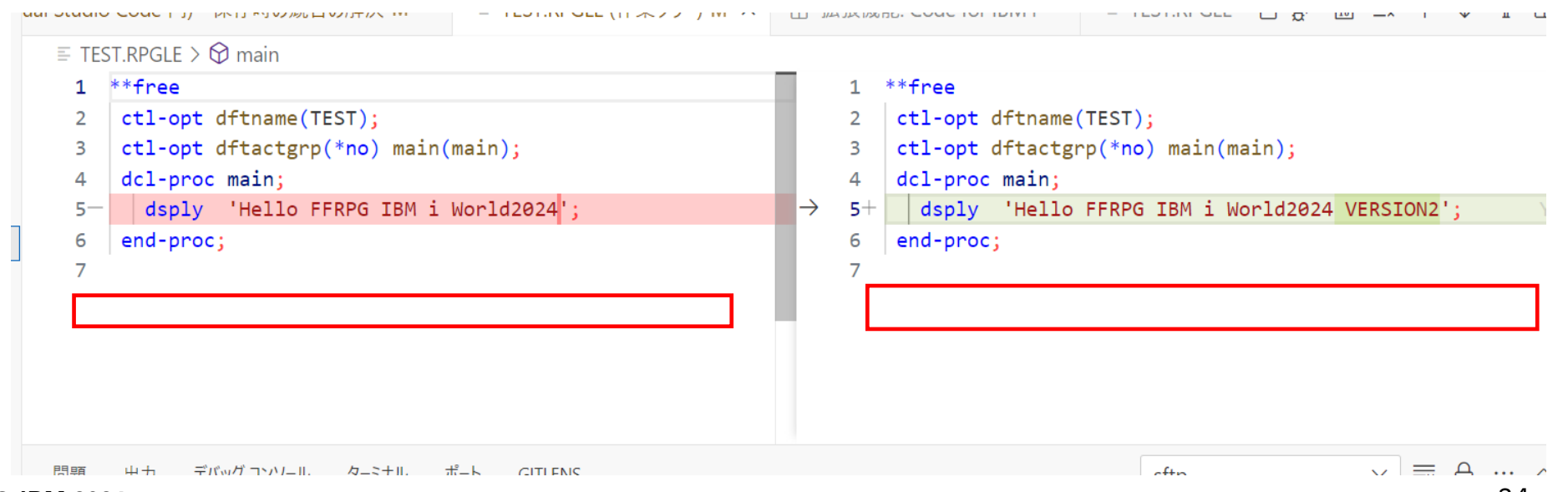

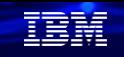

# (3) Gitでソースのバージョン管理をしてみよう ③ローカルPCのGitでバージョン管理してみよう( 9/10 ) 2. VSCodeとGitを使って、FFRPGを開発してみよう

それではコミットして、ローカルリポジトリを 更新してみましょう。下記のように、適当にコメント を入力して、コミットをクリックします。

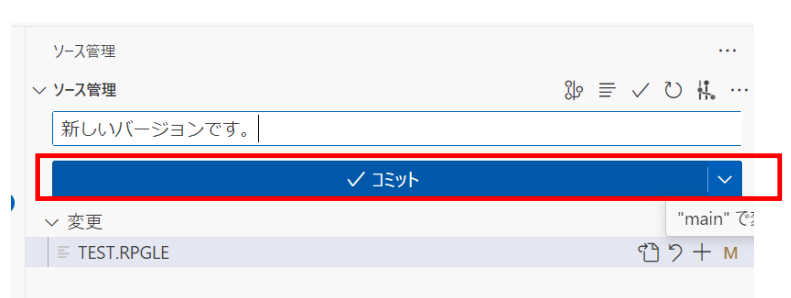

下記のメッセージが表示されます。ここれ常時をク リックすると、ステージングをパスできます。 常時をクリックしてください。これでコミット完了で

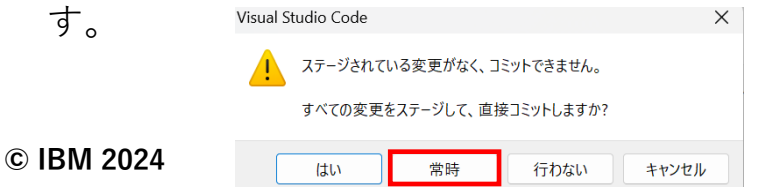

ソース管理の下の「COMMITS」欄を見ると、 いつ、誰か、どのソースをコミットしたのかわかりま す。

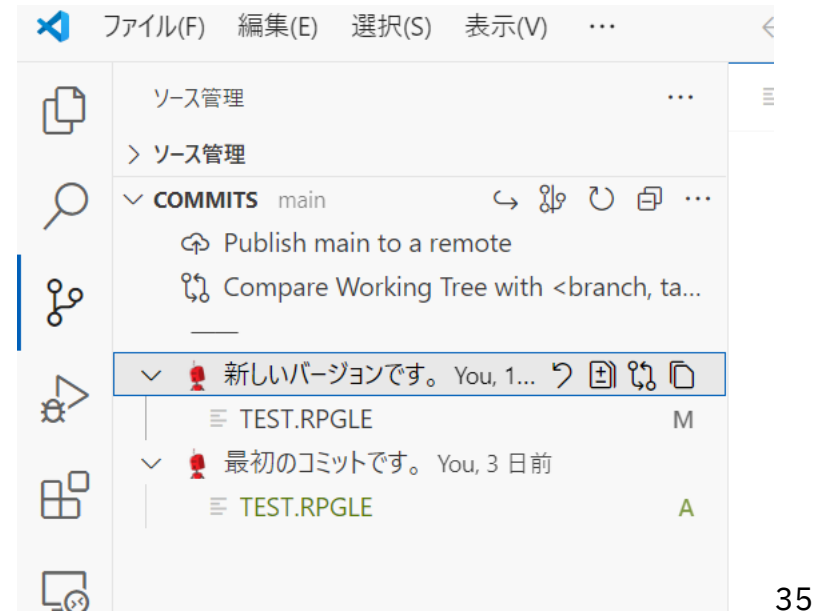

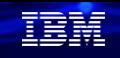

# (3) Gitでソースのバージョン管理をしてみよう ③ローカルPCのGitでバージョン管理してみよう( 10/10 ) 2. VSCodeとGitを使って、FFRPGを開発してみよう

Git Graphのアイコンをクリックする とより詳細な情報を得ることができます。

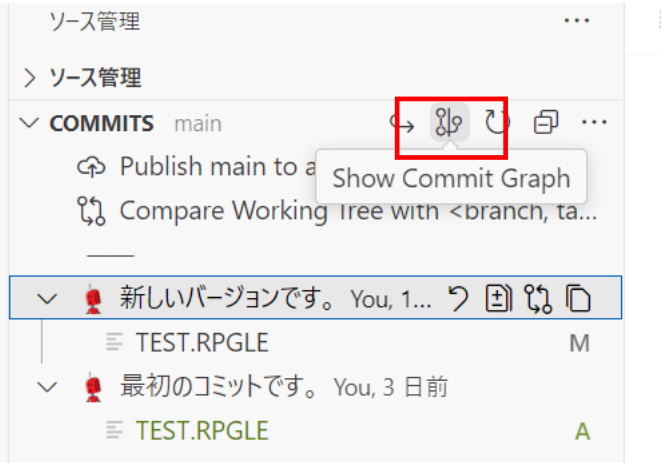

例えば、下記のようなソースの差分情報はいつでも 簡単に入手できます。自分1人だけでソースを管理す るのであれば、これで完了です。

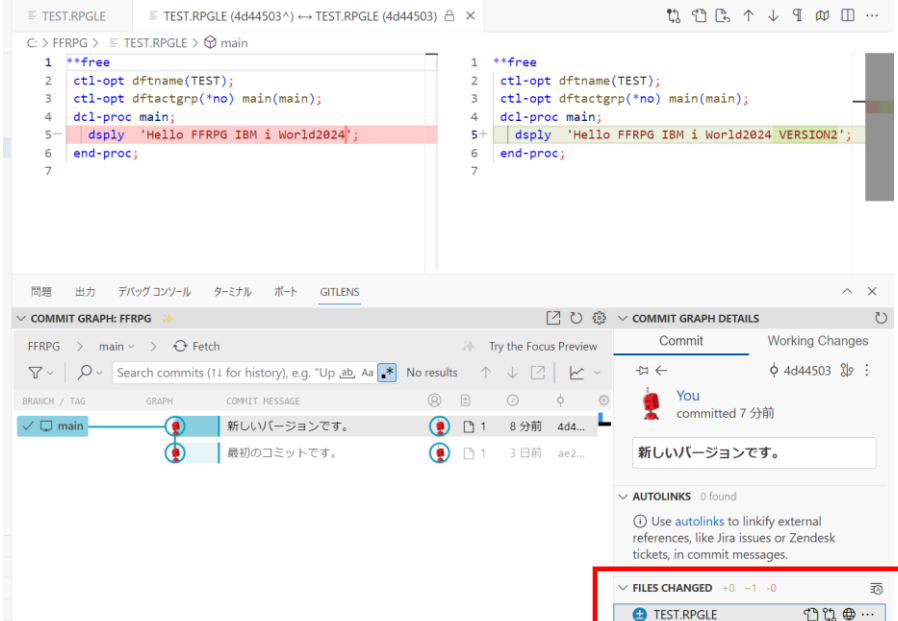

**© IBM 2024**

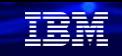

# 2. VSCodeとGitを使って、FFRPGを開発してみよう

(3) Gitでソースのバージョン管理をしてみよう ④GitHubでバージョン管理してみよう( 1/5 ) 基幹システムの開発の場合は、チームで開発する場合が多いので、GitHubを使って リモートリポジトリでバージョン管理をしてみましょう。

GitHubへのユーザー登録はここでは省略します。 下記のサインオン後の画面から、 まずリモートリポジトリを作成するところ から開始します。 「New」をクリックします。

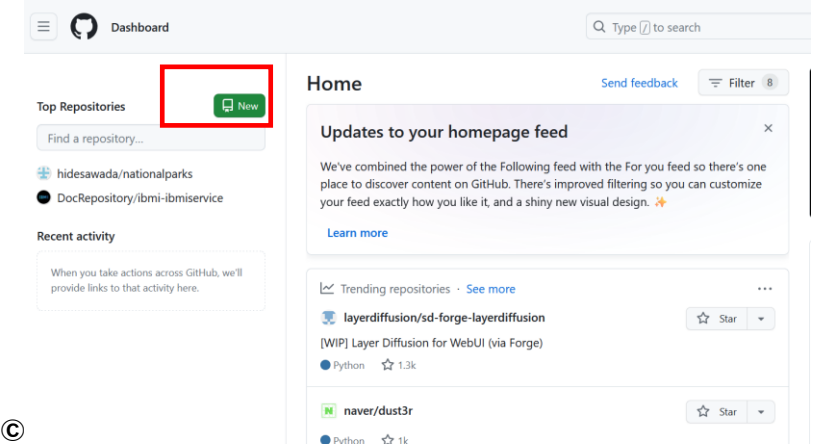

 $\bullet$  Python  $\overrightarrow{22}$  1k

下記のように、リポジトリ名をFFRPGで、Publicにしま す。一番下の「create repository」をクリック。 ( 注意:\*Publicにすると一般公開されます)

#### Create a new repository

A repository contains all project files, including the revision history. Already have a project repository elsewhere? Import a repository. Required fields are marked with an asterisk (\*). Owner<sup>+</sup> the hidesawad EERPG **O** FFRPG is available. Great repository names are short and memorable. Need inspiration? How about special-spork ? **Description** (optional)  $\prod_{n=1}$  Public  $\bullet$ Anyone on the internet can see this repository. You choose who can commit **A** Private You choose who can see and commit to this repositor Initialize this repository with Add a README file This is where you can write a long description for your project. Learn more about READMEs Add .gitignore

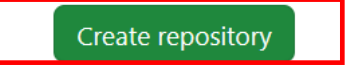

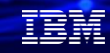

## 解説:

- ・GitHubの使用条件が、貴社のITセキュリティー等貴社の規則と合致するかをアセスした うえでのご利用をお勧めいたします。
- ・GitHubへのユーザー登録方法は下記を参考にしてください。 <https://docs.github.com/ja/get-started/start-your-journey/creating-an-account-on-github>
- ・ GitHub社のサイトには右記のような価格体系になっています。 個人で使う場合には、プライベート環境でも 無償で利用できます。

料金などで分からないことがある場合は 下記を参照してください。 <https://docs.github.com/ja/billing>

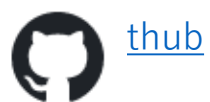

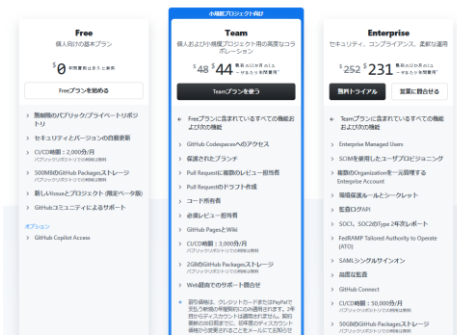

ブランご紹介 **E COMPRESSORY** 

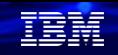

# 2. VSCodeとGitを使って、FFRPGを開発してみよう

(3) Gitでソースのバージョン管理をしてみよう ④GitHubでバージョン管理してみよう( 2/5 )

リモートリポジトリが作成され、下記の画面が表示 されます。

ローカルリポジトリとリモートリポジトリを 紐づけしていきます。Quick setupの右側にある コピーボタンをクリックします。

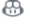

Set up GitHub Copilot Use GitHub's AI pair programmer to autocomplete suggestions as you code.

Get started with GitHub Copilot

 $A^*$ 

Add collaborators to this repository Search for people using their GitHub username or email address.

Invite collaborators

#### Quick setup  $-$  if you've done this kind of thing before

Set up in Desktop or HTTPS SSH https://github.com/hidesawada/FFRPG.git

Get started by creating a new file or uploading an existing file. We recommend every repository include a README, LICENSE, and .gitignore.

#### ...or create a new repository on the command line

echo "# FFRPG" >> README.md git init git add README.md git commit -m "first commit" git branch -M main git remote add origin https://github.com/hidesawada/FFRPG.git git push -u origin main

... or push an existing repository from the command line

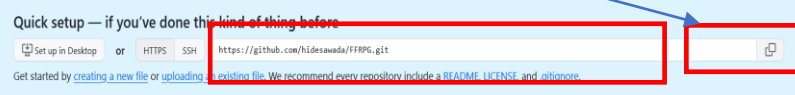

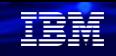

# 2. VSCodeとGitを使って、FFRPGを開発してみよう

(3) Gitでソースのバージョン管理をしてみよう ④GitHubでバージョン管理してみよう( 3/5 )

VSCodeを起動して、上部のターミナルの 「新しいターミナル」をクリックします。 下記の画面になります。

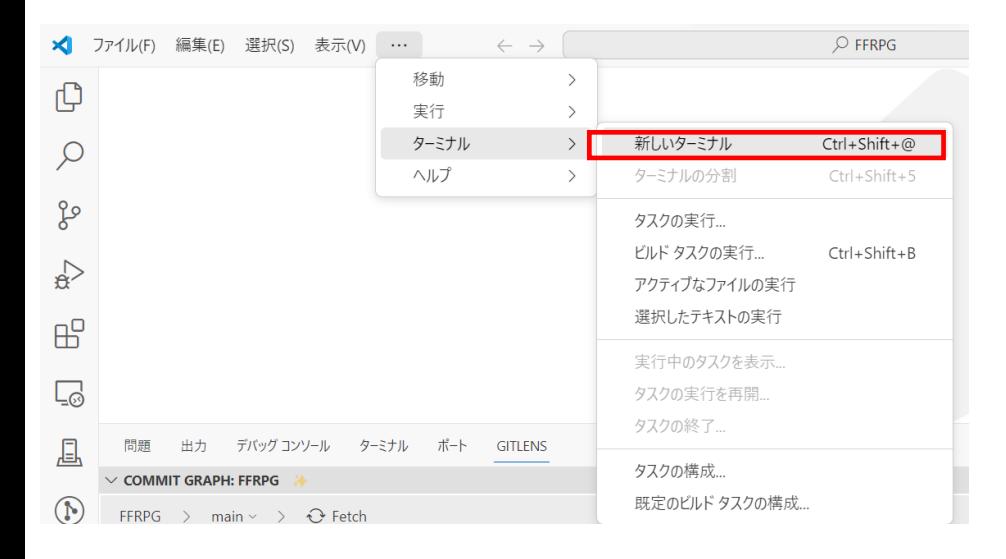

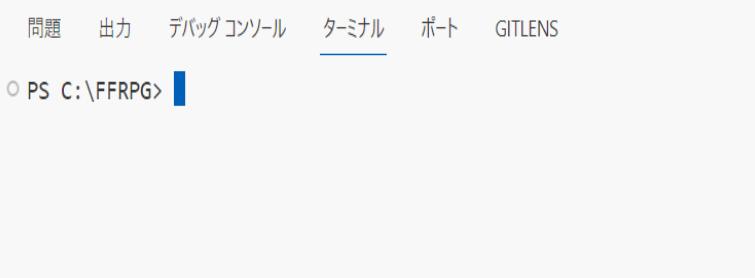

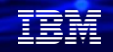

# 2. VSCodeとGitを使って、FFRPGを開発してみよう

(3) Gitでソースのバージョン管理をしてみよう ④GitHubでバージョン管理してみよう( 4/5 )

下記のコマンドを入力します。 git remote add origin 「(2/5)でコピーした内容」

例. 下記の画面のようになります。これで実行キーすると、 ローカルリポジトリとリモートリポジトリの 紐づけは完了です。

問題 出力 デバッグ コンソール ターミナル ポート GITLENS

PS C:\FFRPG> git remote add origin https://github.com/hidesawada/FFRPG.git

VSCodeで、リモートリポジトリへpushしてみま しょう。ソース管理で、「…」をクリックし、プッ シュを選択します。

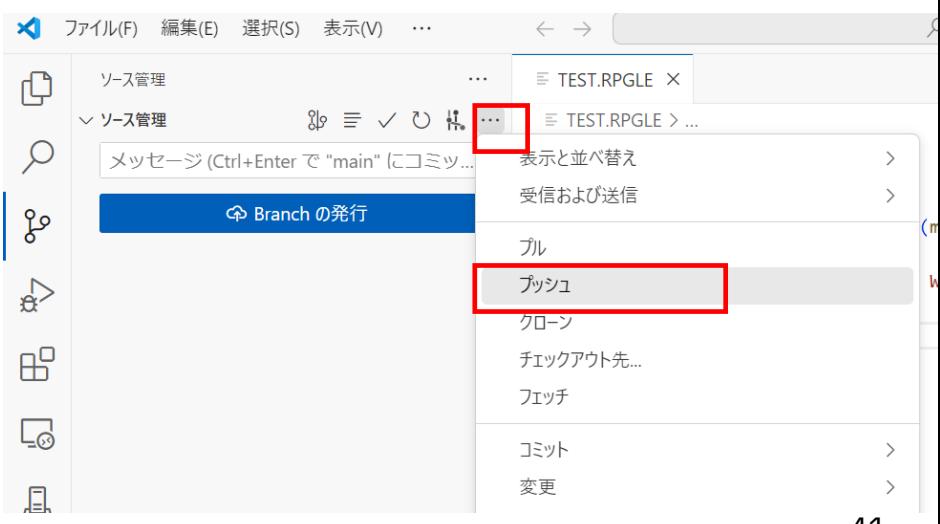

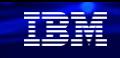

# 2. VSCodeとGitを使って、FFRPGを開発してみよう

(3) Gitでソースのバージョン管理をしてみよう ④GitHubでバージョン管理してみよう( 5/5 )

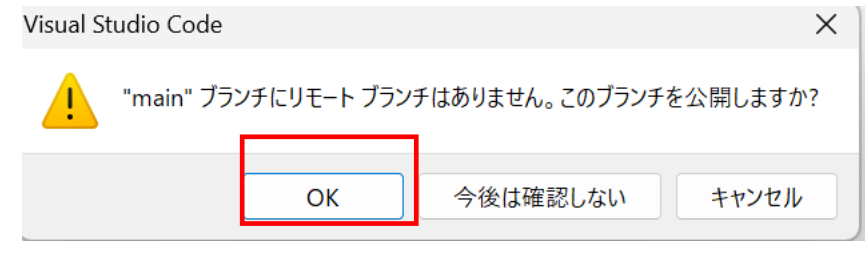

下記のメッセージが表示された場合は、OKを選択 これでpushが完了です。リモートリポジトリにコ ピーされて、GitHubでソースの履歴管理がされます。

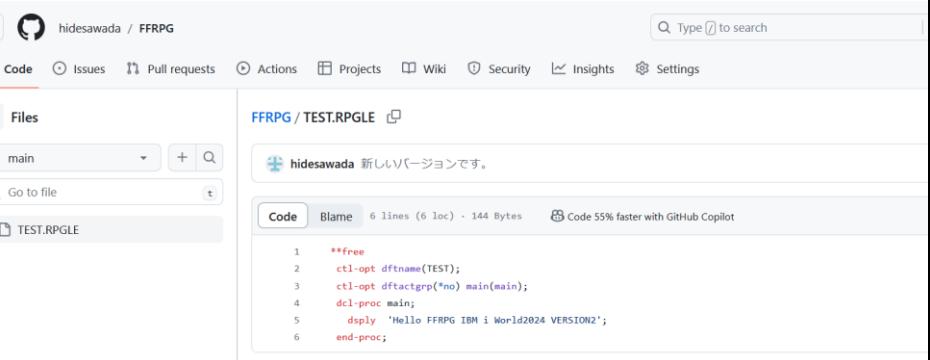

以上で、VSCode + Gitによるバージョン管理は完了です。 Gitはソースファイルのバージョン管理のスタンダードなので、ぜひご利用ください。

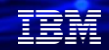

## 解説:

・GitHubの使用法の詳細についてはこの資料では割愛します。

詳細については、GitHubのマニュアルを参照してください。 <https://docs.github.com/ja>

あるいは下記のような初心者向けのガイドが分かり易いです。 <https://qiita.com/renesisu727/items/248cb9468a402c622003> <https://www.kagoya.jp/howto/it-glossary/develop/github/>

・GitHubは、IBM iの様々ツールも公開されています。ぜひ使ってみてください。 下記は、SQLのサンプルを公開しています。 [https://www.i-cafe.info/column/product/kokoi\\_github](https://www.i-cafe.info/column/product/kokoi_github) 下記はプログラムのサンプルを公開しています。 <https://github.com/topics/ibmi> OSSのリンク集も管理されています。 <https://ibm.github.io/ibmi-oss-resources/>

# **3. 補足情報**

- 1. iMagazine社 **IBM iユーザーに捧げるVisual Studio Code入門**
	- <https://www.imagazine.co.jp/feat-visual-studio-code-part1/> <https://www.imagazine.co.jp/feat-visual-studio-code-part2/> <https://www.imagazine.co.jp/feat-visual-studio-code-part3/> <https://www.imagazine.co.jp/feat-visual-studio-code-part4/> <https://www.imagazine.co.jp/feat-visual-studio-code-part5/>
- 2. FF RPG(フリーフォームRPG)サンプル

<https://qiita.com/gomAnomalocaris/items/0322634830ccec49e794>

- 3. Code for IBM iのチュートリアル動画 <https://www.youtube.com/playlist?list=PLNl31cqBafCp-ml8WqPeriHWLD1bkg7KL>
- 4. Qiita記事 VSCodeでFFRPGをシュッと始める <https://qiita.com/KOINULIB/items/b7259d93ec772effdef7>
- 5. Qiita記事 VSCodeとGitの連携、GitHubへのpushまで(初心者向け) <https://qiita.com/midori-game/items/0abf0013a70790518738>

# **IBM i 関連情報**

IBM i ポータル・サイト <https://ibm.biz/ibmijapan>

i Magazine (IBM i 専門誌。春夏秋冬の年4回発刊) <https://www.imagazine.co.jp/IBMi/>

IBM i World 2023 オンデマンド・セミナー <https://ibm.biz/ibmiworld2023>

IBM i World 2022 オンデマンド・セミナー <https://video.ibm.com/recorded/132423205>

月イチIBM Power情報セミナー「IBM Power Salon」 <https://ibm.biz/power-salon>

IBM i 関連セミナー・イベント <https://ibm.biz/powerevents-j>

IBM i Club (日本のIBM i ユーザー様のコミュニティー) <https://ibm.biz/ibmiclubjapan>

IBM i 研修サービス (i-ラーニング社提供) <https://www.i-learning.jp/service/it/iseries.html>

**© IBM 2024** IBM Power Systems Virtual Server 情報 <https://ibm.biz/pvsjapan>

IBM i 情報サイト iWorld <https://ibm.biz/iworldweb>

IBM i サポートロードマップ [https://public.dhe.ibm.com/systems/support/planning/transf](https://public.dhe.ibm.com/systems/support/planning/transfer/IBM.i.Support.Roadmap.pdf) [er/IBM.i.Support.Roadmap.pdf](https://public.dhe.ibm.com/systems/support/planning/transfer/IBM.i.Support.Roadmap.pdf)

IBM i 7.5 技術資料 <https://www.ibm.com/docs/ja/i/7.5>

IBM Power ソフトウェアのダウンロードサイト (ESS) <https://ibm.biz/powerdownload>

Fix Central (HW・SWのFix情報提供) <https://www.ibm.com/support/fixcentral/> IBM My Notifications (IBM IDの登録 [無償] が必要) 「IBM i」「9009-41G」などPTF情報の必要な製品を選択して登 録できます。 <https://www.ibm.com/support/mynotifications> IBM i 各バージョンのライフサイクル <https://www.ibm.com/support/pages/release-life-cycle> IBM i 以外のSWのライフサイクル (個別検索) <https://www.ibm.com/support/pages/lifecycle/>

<u> a serie de la partida de la partida de la partida de la partida de la partida de la partida de la partida de </u>

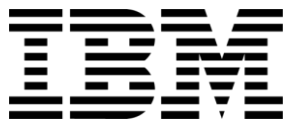

在開

ワークショップ、セッション、および資料は、IBMによって準備され、IBM独自の見解を反映したものです。それらは情報提供の目的のみで提供されており、いかなる 読者に対しても法律的またはその他の指導や助言を意図したものではなく、またそのような結果を生むものでもありません。本資料に含まれている情報については、完 全性と正確性を期するよう努力しましたが、「現状のまま」提供され、明示または暗示にかかわらずいかなる保証も伴わないものとします。本資料またはその他の資料 の使用によって、あるいはその他の関連によって、いかなる損害が生じた場合も、IBMは責任を負わないものとします。 本資料に含まれている内容は、IBMまたはその サプライヤーやライセンス交付者からいかなる保証または表明を引きだすことを意図したものでも、IBMソフトウェアの使用を規定する適用ライセンス契約の条項を変 更することを意図したものでもなく、またそのような結果を生むものでもありません。 本資料でIBM製品、プログラム、またはサービスに言及していても、IBMが営業活動を行っているすべての国でそれらが使用可能であることを暗示するものではありま せん。本資料で言及している製品リリース日付や製品機能は、市場機会またはその他の要因に基づいてIBM独自の決定権をもっていつでも変更できるものとし、いかな る方法においても将来の製品または機能が使用可能になると確約することを意図したものではありません。本資料に含まれている内容は、読者が開始する活動によって 特定の販売、売上高の向上、またはその他の結果が生じると述べる、または暗示することを意図したものでも、またそのような結果を生むものでもありません。パ

フォーマンスは、管理された環境において標準的なIBMベンチマークを使用した測定と予測に基づいています。ユーザーが経験する実際のスループットやパフォーマン スは、ユーザーのジョブ・ストリームにおけるマルチプログラミングの量、入出力構成、ストレージ構成、および処理されるワークロードなどの考慮事項を含む、数多 くの要因に応じて変化します。したがって、個々のユーザーがここで述べられているものと同様の結果を得られると確約するものではありません。

記述されているすべてのお客様事例は、それらのお客様がどのようにIBM製品を使用したか、またそれらのお客様が達成した結果の実例として示されたものです。実際 の環境コストおよびパフォーマンス特性は、お客様ごとに異なる場合があります。

IBM、IBM ロゴ、ibm.com、Db2、Rational、Power、POWER8、 POWER9、AIXは、世界の多くの国で登録されたInternational Business Machines Corporationの商 標です。

他の製品名およびサービス名等は、それぞれIBMまたは各社の商標である場合があります。 現時点での IBM の商標リストについては、[www.ibm.com/legal/copytrade.shtml](http://www.ibm.com/legal/copytrade.shtml) をご覧ください。

インテル, Intel, Intelロゴ, Intel Inside, Intel Insideロゴ, Centrino, Intel Centrinoロゴ, Celeron, Xeon, Intel SpeedStep, Itanium, およびPentium は Intel Corporationま たは子会社の米国およびその他の国における商標または登録商標です。

Linuxは、Linus Torvaldsの米国およびその他の国における登録商標です。

Microsoft, Windows, Windows NT および Windowsロゴは Microsoft Corporationの米国およびその他の国における商標です。

ITILはAXELOS Limitedの登録商標です。

UNIXはThe Open Groupの米国およびその他の国における登録商標です。

JavaおよびすべてのJava関連の商標およびロゴは Oracleやその関連会社の米国およびその他の国における商標または登録商標です。